### **Outlook Express Configuration Instructions**

*Updated 09/24/2003* 

The following instructions are for configuring the Outlook Express email client to send and receive email with your new state government account. (For other help in using Outlook Express, go to the "Help" screen for more information.)

Note: If you are running Outlook Express for the first time, skip to step 4, the **Internet Connection Wizard** section**.** 

- **1.** Open Outlook Express.
- **2.** Click on the "Tools" menu item at the top of the box, and then click on "Accounts". You will see the following:

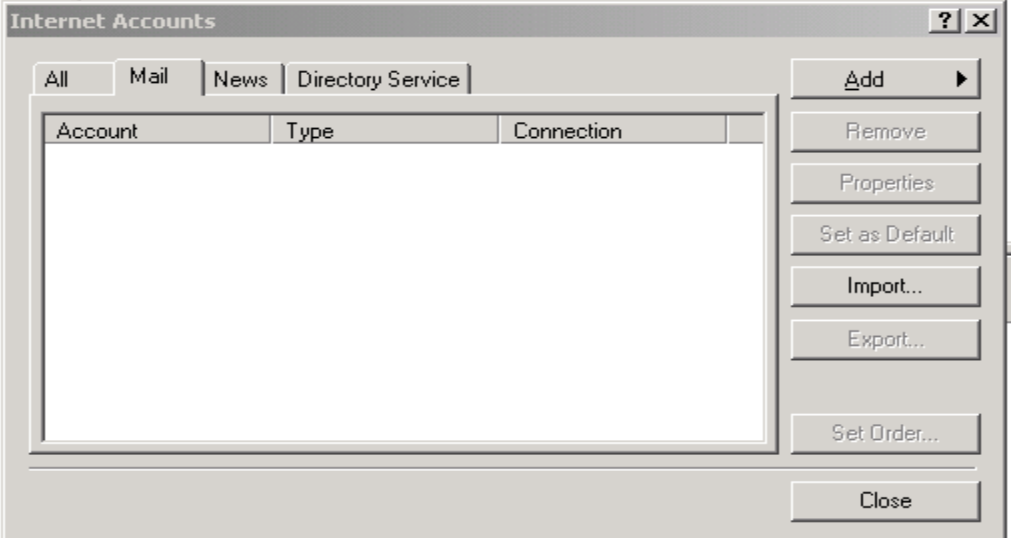

**3.** Select "Add", then "Mail". You will see the following:

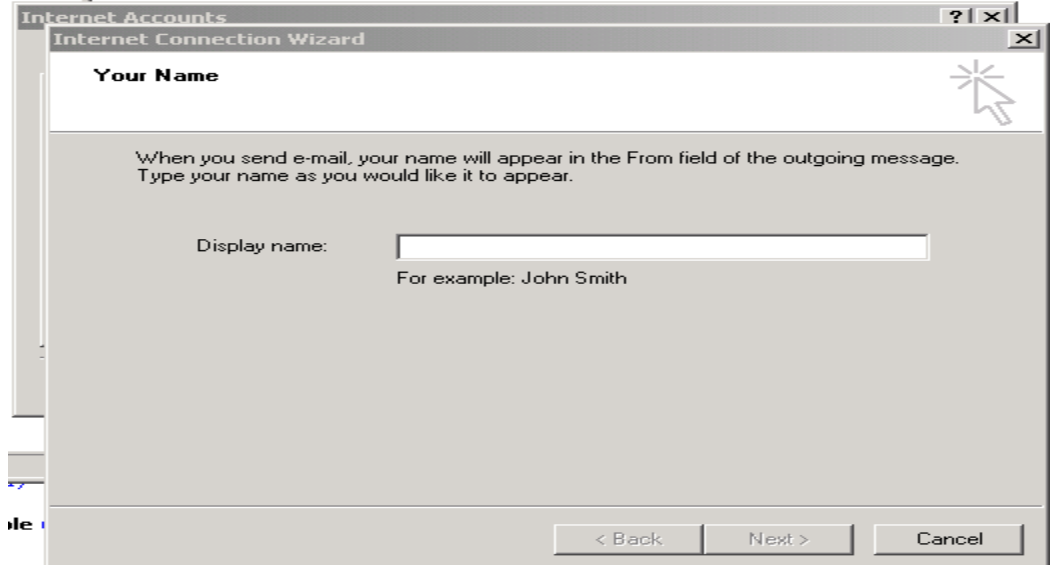

This launches the "Internet Connection Wizard. Follow the instructions below.

### **Internet Connection Wizard**

- **4.** Note: (you may not need to do this step) Click on "Create a new Internet mail account".
- 5. Click on "Next" when finished.

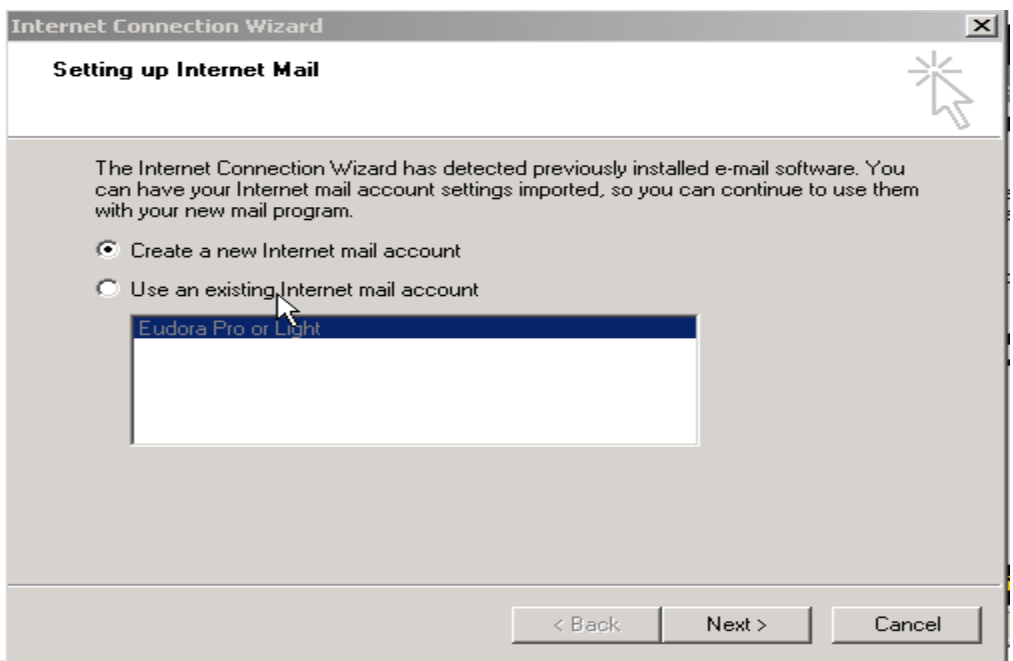

- **6.** Enter the Name you want displayed in your email, usually your name.
- **7.** Click "Next" when finished.

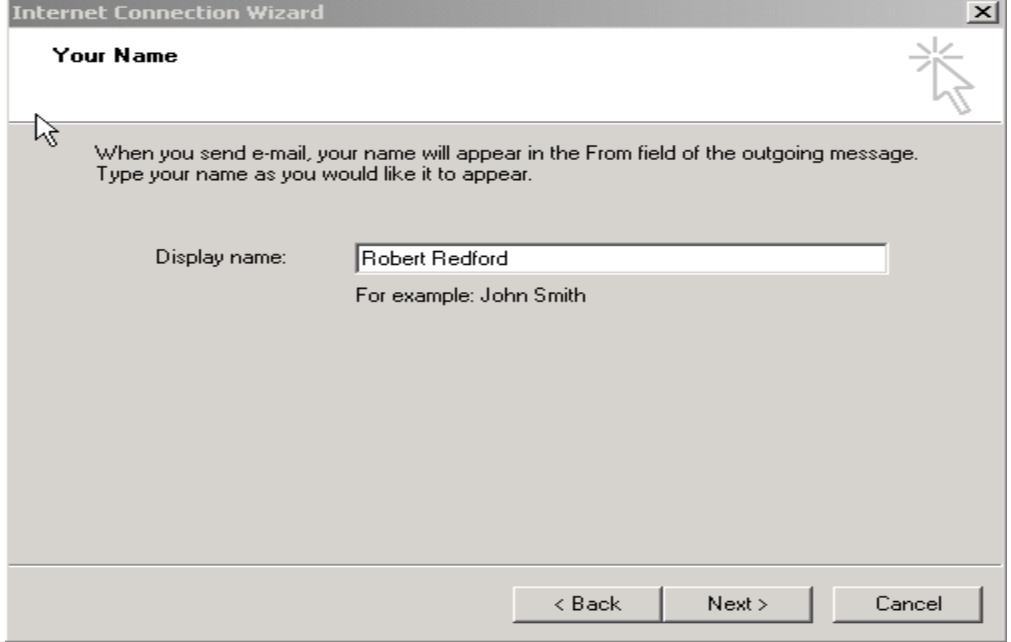

- **8.** Enter your return email address.
- **9.** Click "Next" when finished.

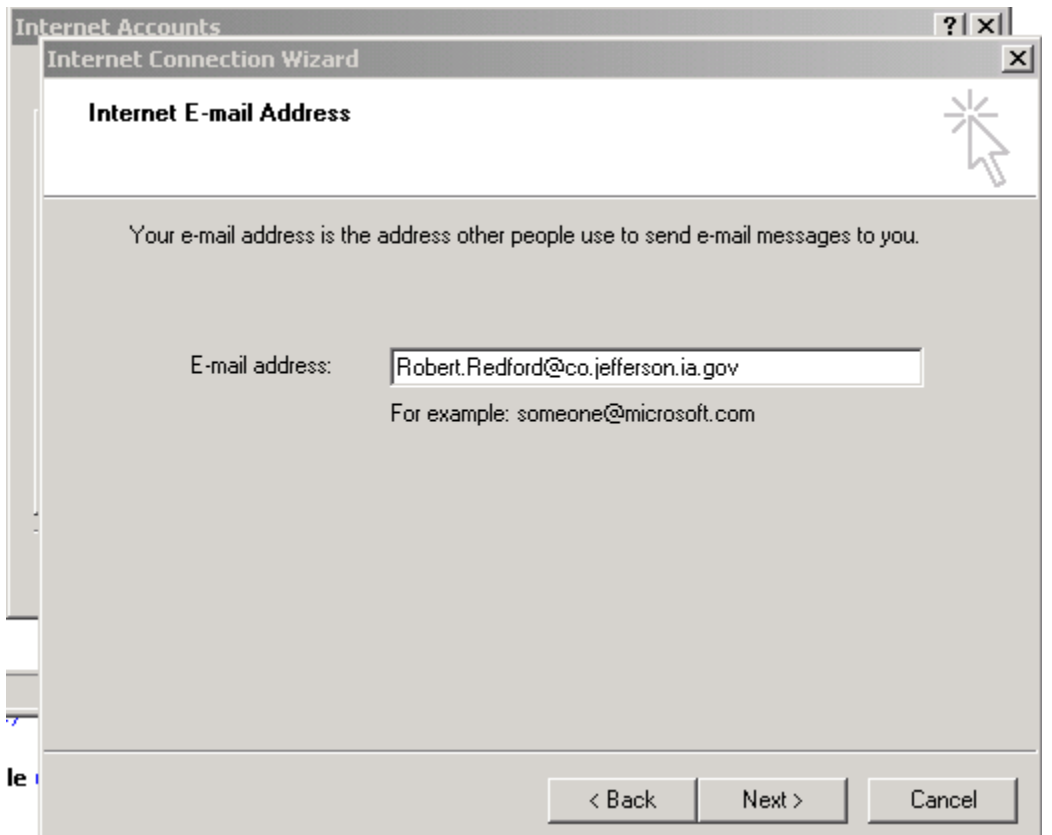

- **10.** Select "POP3" for the "Incoming mail is a ---- server".
- **11.** Enter "mail.ia.gov" for both the Incoming and Outgoing mail server names. **12.** Click "Next" when finished.

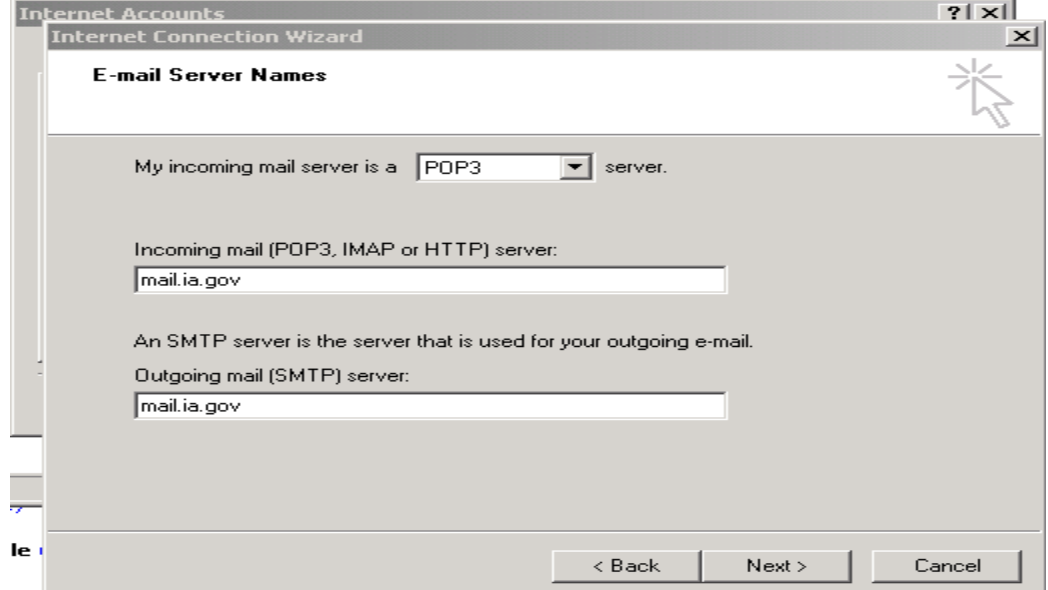

- **13.** Enter your email address for the Account Name.
- **14.** Check "Remember password".
- **15.** Check "Logon using Secure Password Authentication (SPA)".
- **16.** Click on "Next" when finished.

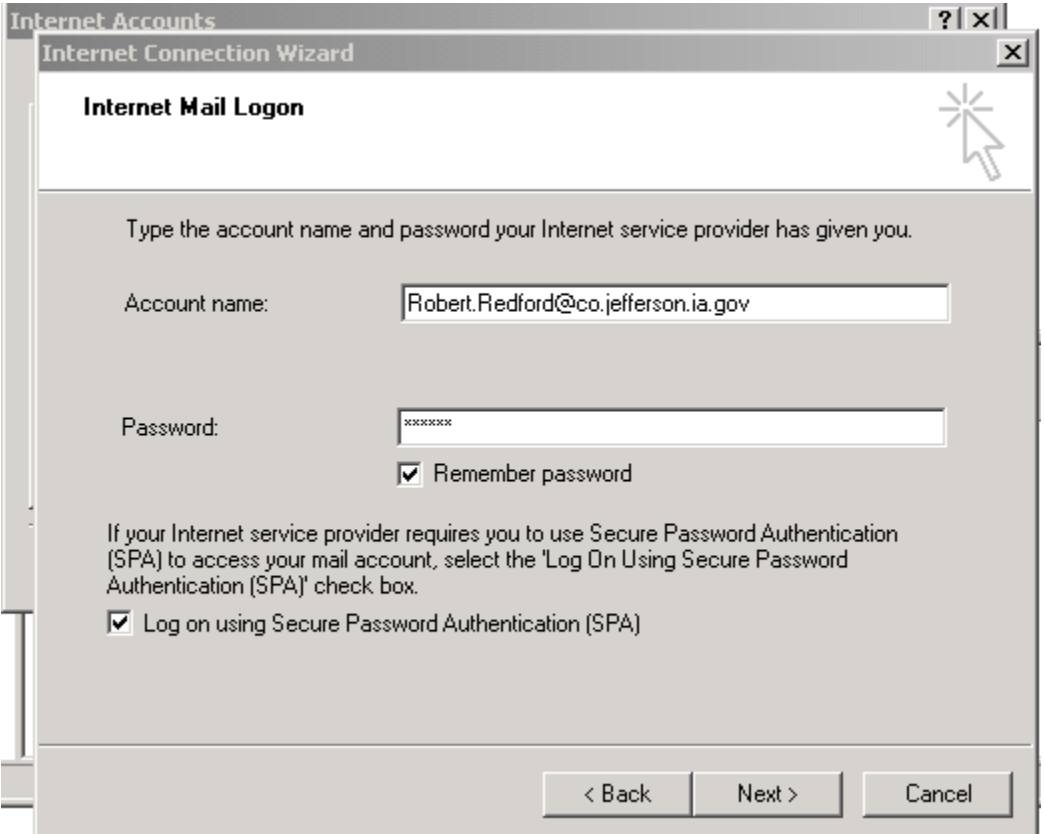

## **17.** Click on Finish.

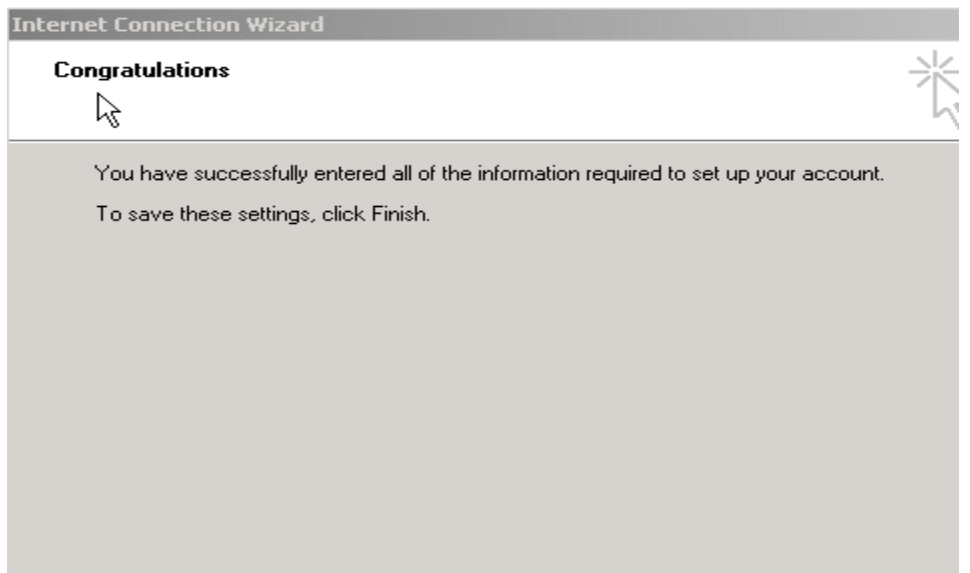

#### **18.** In the "Internet Accounts" box, highlight the account you just created, and click on "Properties".

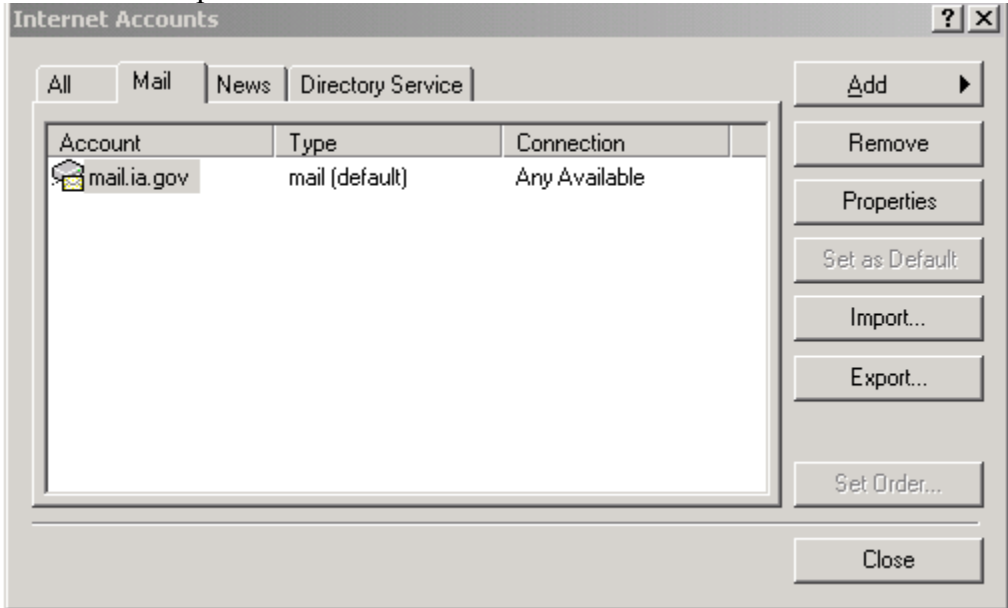

## 19. Click on the "Advanced" tab.

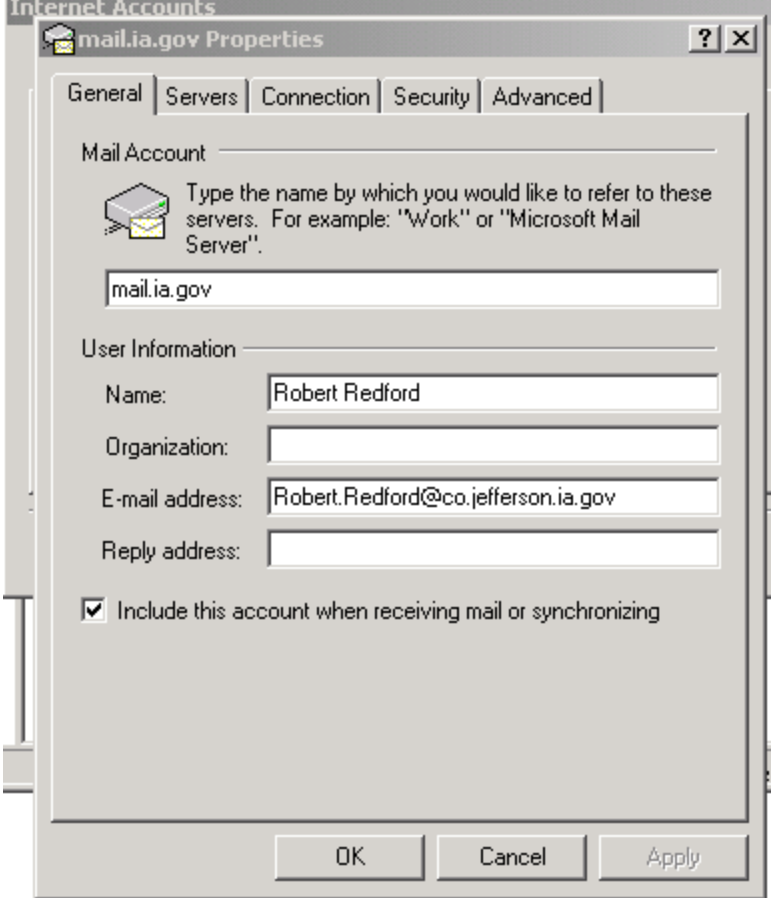

**20.** Check mark both boxes that say "This server requires a secure connection (SSL)". Then click "OK".

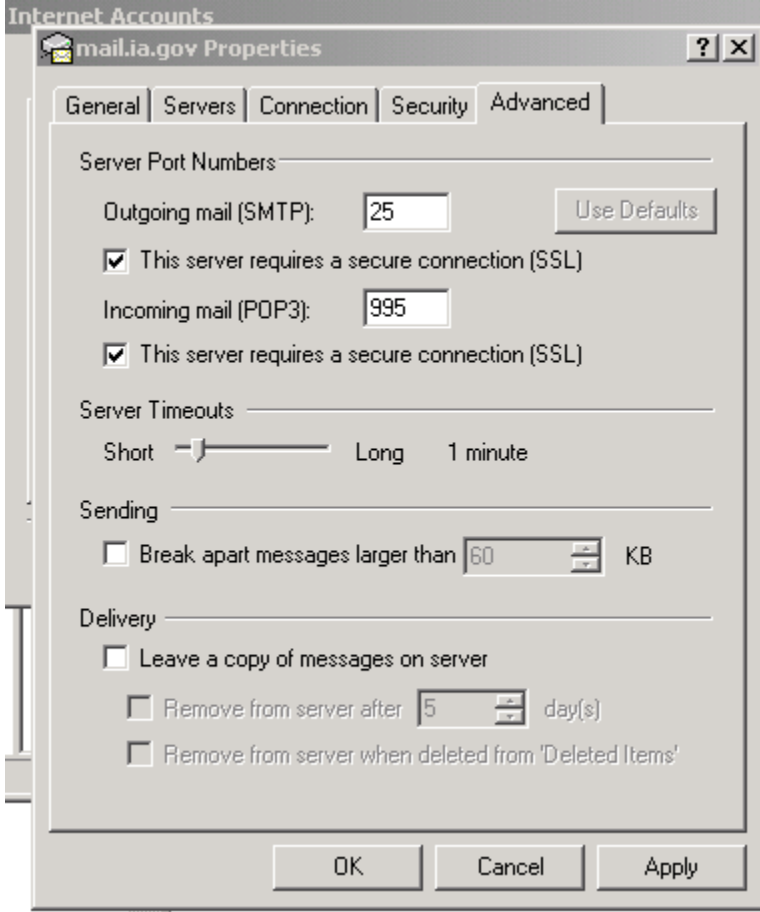

**21.** In the "Internet Accounts" box, highlight the account you just created again, and click on "Properties". البراج

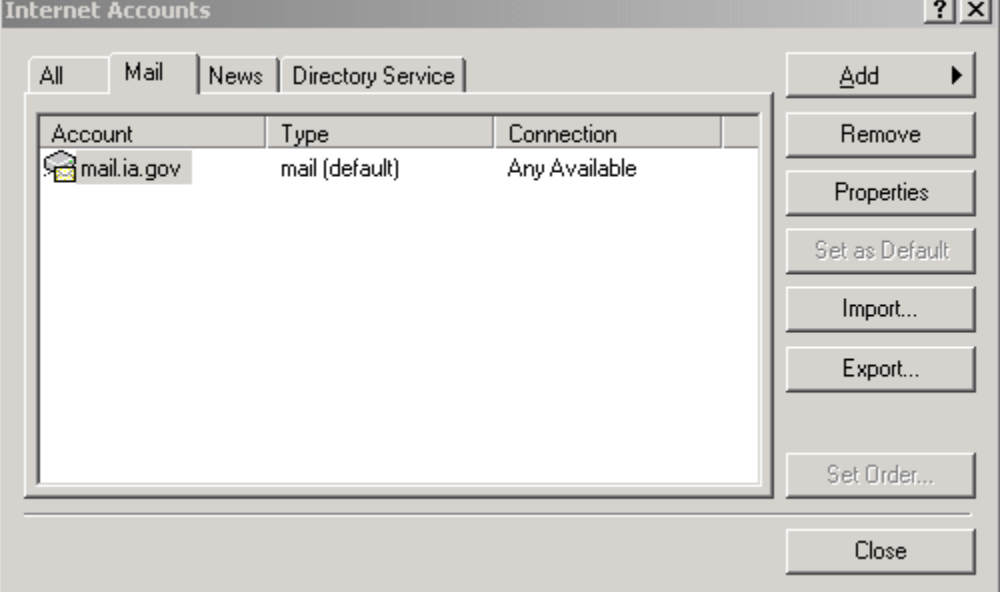

### **22.** Click on the "Servers" tab.

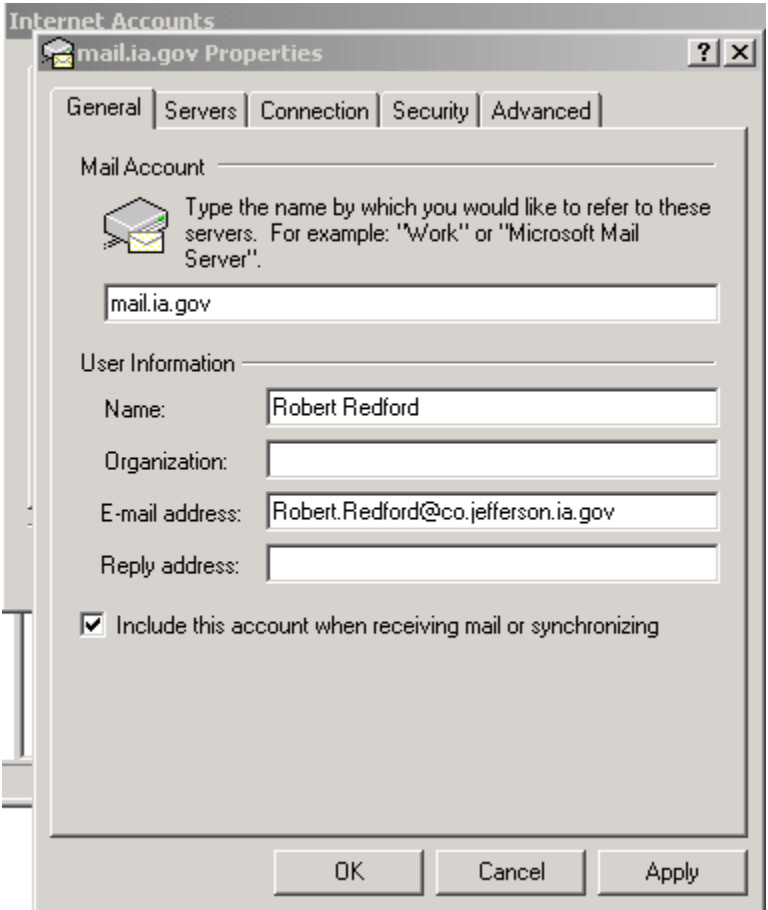

**23.** Check mark the box which says "My server requires authentication." **24.** Click on "OK".

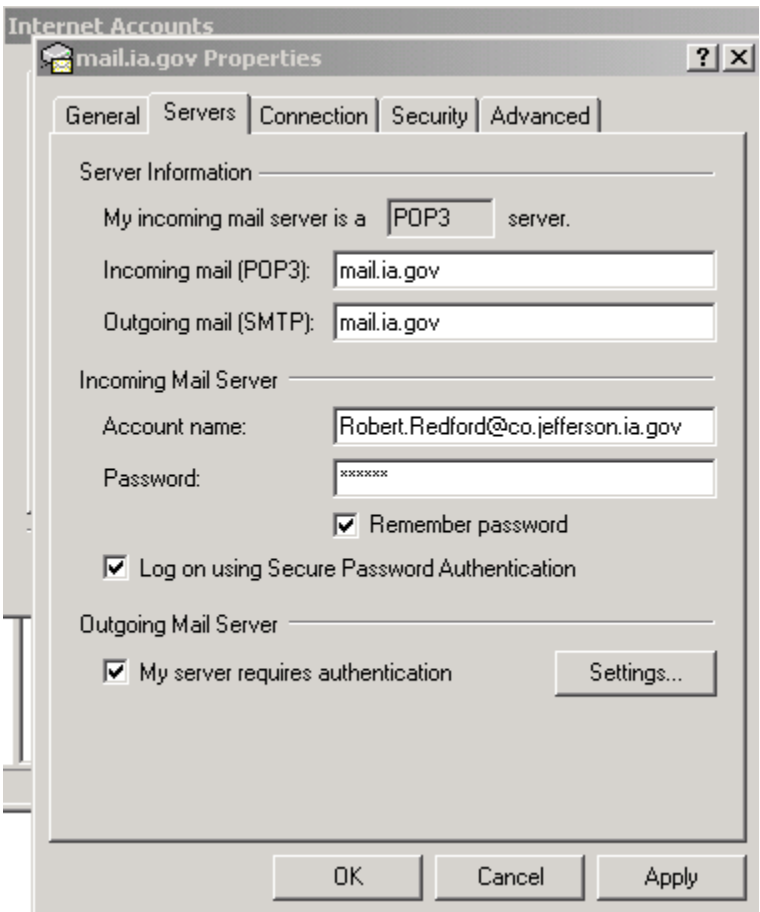

# **25.** Close the "Internet Accounts" box.

### **Testing your address.**

You can check for new mail three ways:

## **Go to "Tools", then "Send and Receive", then "Send and Receive All".**

Or

### **Press these two keys, CTRL+M, at the same time.**

Or

## **Click on the "Send/Recv" icon at the top of the box.**

For more information in using Outlook Express, check out the Help pages.